# **Table of Content**

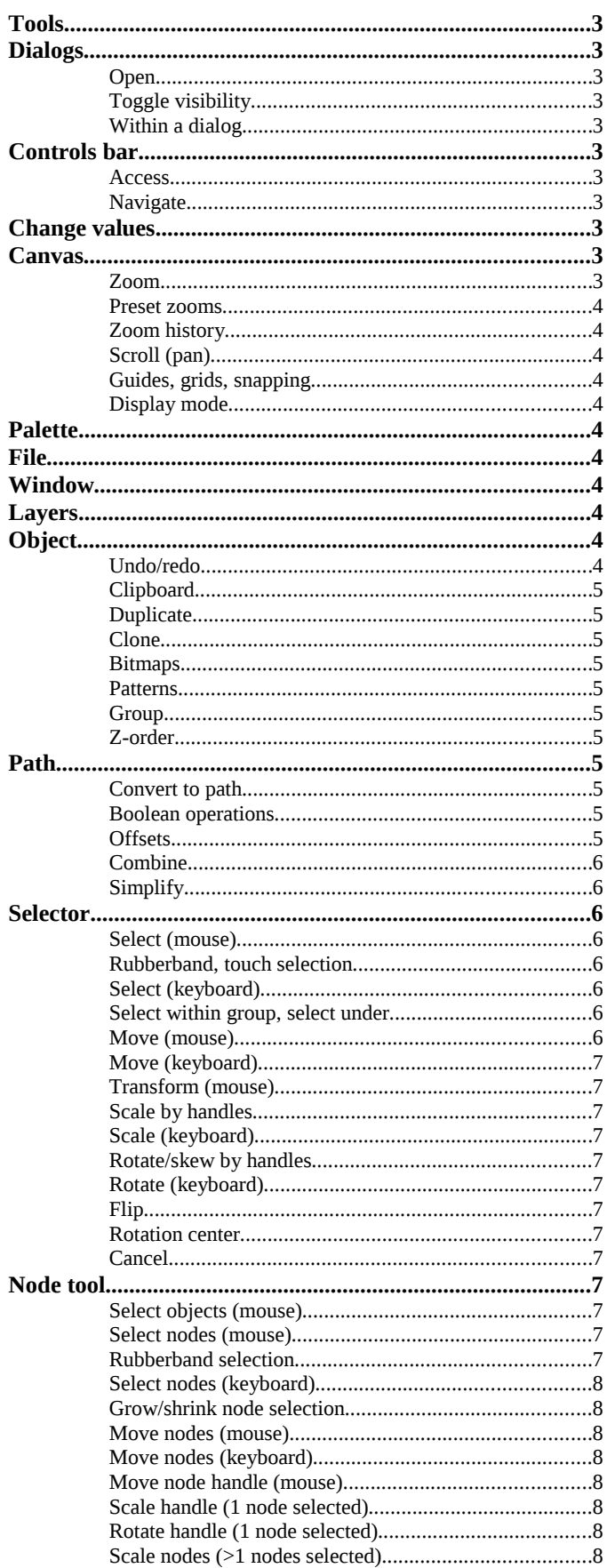

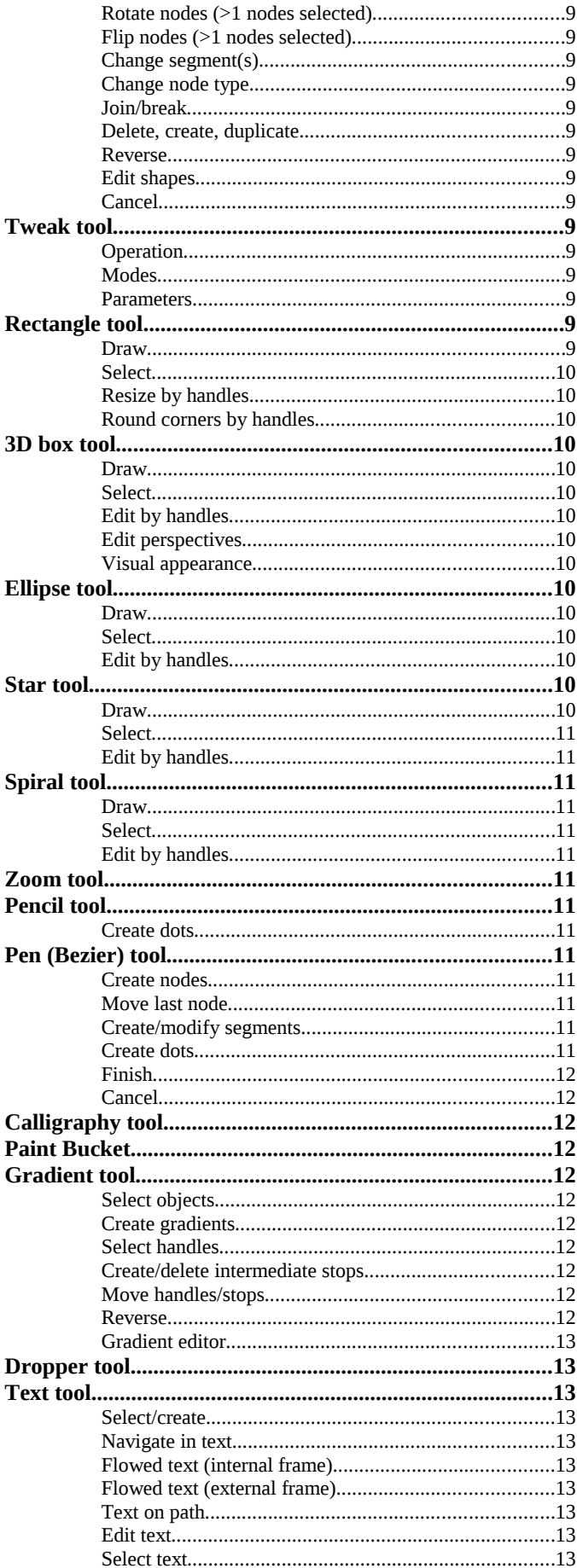

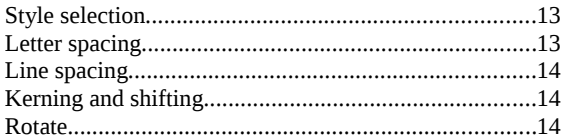

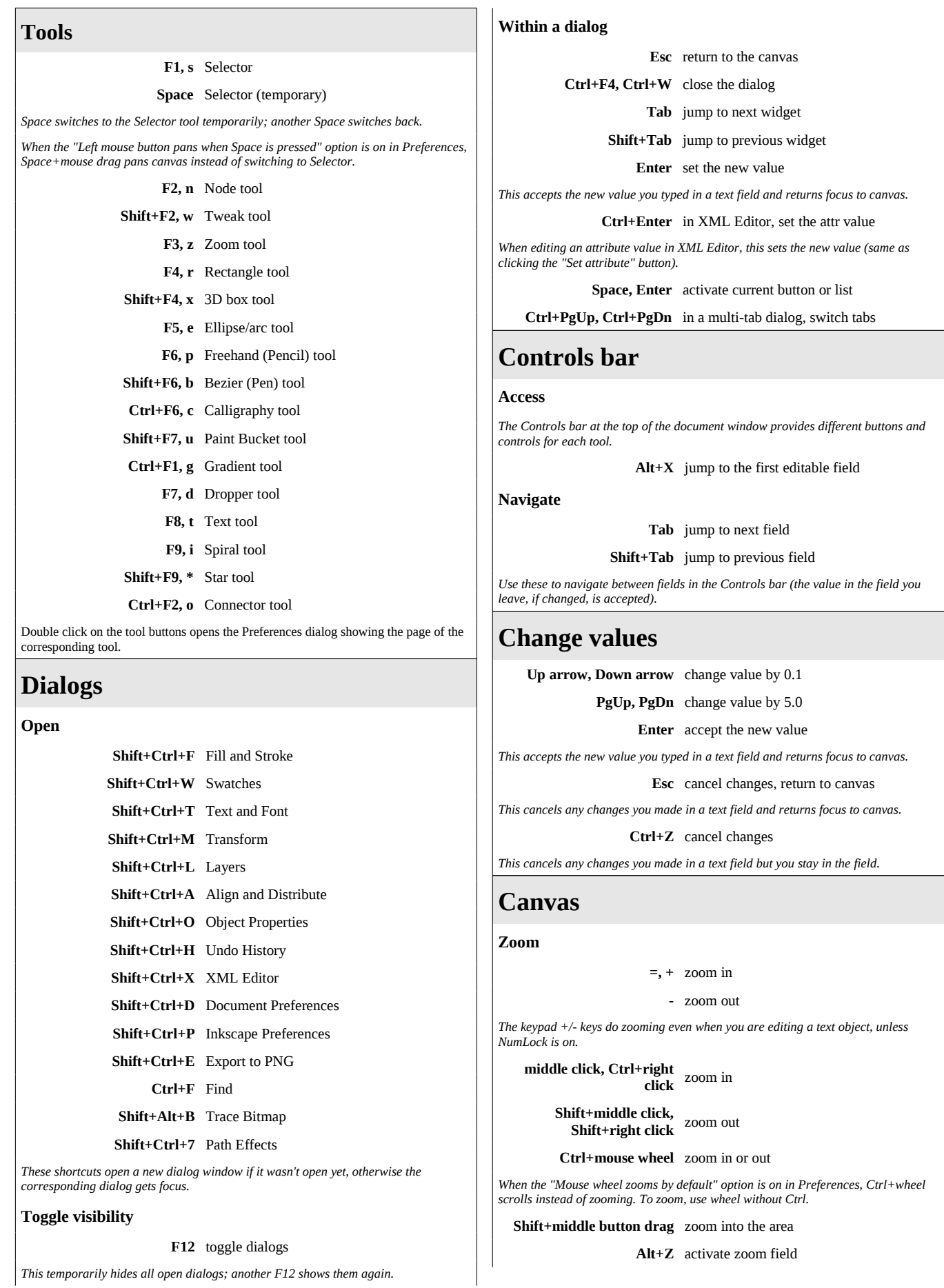

Page: 3

*This temporarily hides all open dialogs; another F12 shows them again.*

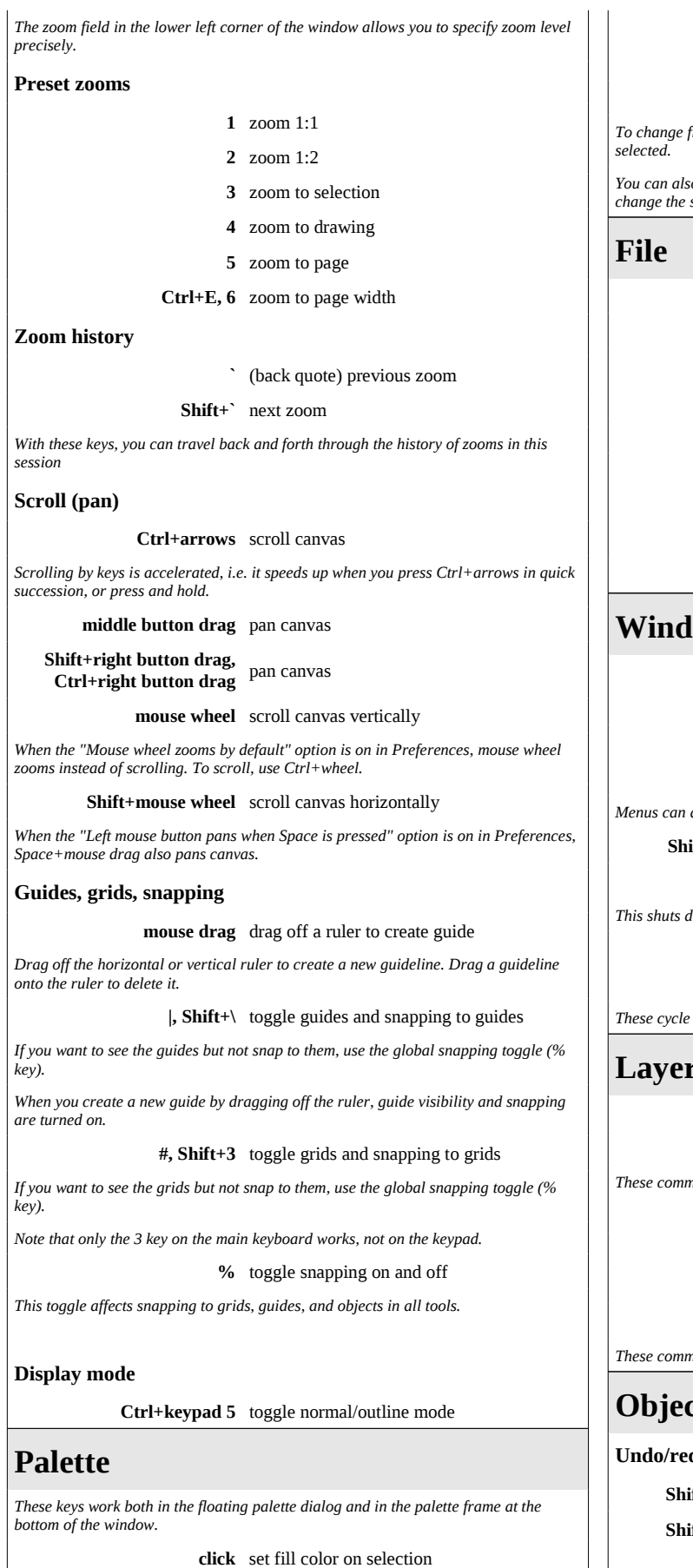

**Shift+click** set stroke color on selection

# **right click** set stroke color on selection

**mouse drag** drag fill color to objects

# **Shift+mouse drag** drag stroke color to objects

*To change fill/stroke of an object by dragging color on it, that object need not be*

*You can also drag colors to the Fill (F) and Stroke (S) indicators in the statusbar to change the selection.*

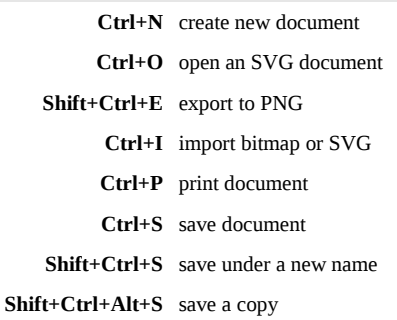

**Ctrl+Q** exit Inkscape

# **0w**

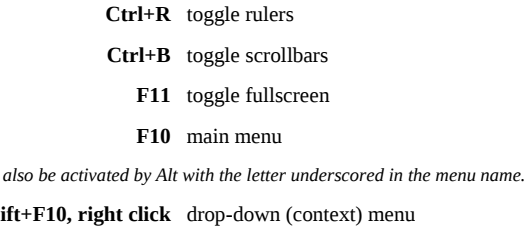

**Ctrl+F4, Ctrl+W** close document window

*This shuts down Inkscape if it was the only document window open.*

**Ctrl+Tab** next document window

**Shift+Ctrl+Tab** previous document window

through the active document windows forward and backward.

# **Layers**

Shift+PgUp move to layer above

Shift+PgDn move to layer below

*These commands move the selected objects from one layer to another.*

**Shift+Ctrl+PgUp** raise layer

**Shift+Ctrl+PgDn** lower layer

**Shift+Ctrl+Home** raise layer to top

**Shift+Ctrl+End** lower layer to bottom

*These commands move the current layer among its siblings (normally other layers).*

# **Object**

**do** 

**Shift+Ctrl+Y, Ctrl+Z** undo **Shift+Ctrl+Z, Ctrl+Y** redo

# **Clipboard**

#### **Ctrl+C** copy selection

*This places a copy of the selection to the Inkscape clipboard. Text from text objects is also placed onto the system clipboard.*

# **Ctrl+X** cut selection

*This works the same as "copy selection" followed by deleting the selection.*

# **Ctrl+V** paste clipboard

*This places the clipboard objects at the mouse cursor, or at the center of the window if mouse is outside the canvas.*

*When editing text with the text tool, this pastes the text from the system clipboard into the current text object.*

# **Ctrl+Alt+V** paste in place

*This places the clipboard objects to the original location from which they were copied.*

# **Shift+Ctrl+V** paste style

*This applies the style of the (first of the) copied object(s) to the current selection.*

*If a gradient handle (in Gradient tool) or a text span (in Text tool) are selected, they get the style instead of the entire object.*

#### **Ctrl+7** paste path effect

*This applies the path effect of the copied path to the paths/shapes in current selection.*

# **Duplicate**

# **Ctrl+D** duplicate selection

*New object(s) are placed exactly over the original(s) and selected.*

# **Clone**

# **Alt+D** clone object

*A clone can be moved/scaled/rotated/skewed independently, but it updates the path, fill, and stroke from its original.*

*The clone is placed exactly over the original object and is selected.*

*You can only clone one object at a time; if you want to clone several objects together, group them and clone the group.*

# **Shift+Alt+D** unlink clone

*Unlinking a clone cuts the link to the original, turning the clone into a plain copy.*

# **Shift+D** select original

*To find out which object this is a clone of, select the clone and give this command. The original will be selected.*

# **Bitmaps**

# **Alt+B** create a bitmap copy

*This exports the selected object(s) (all other objects hidden) as PNG in the document's directory and imports it back.*

*The imported bitmap is placed over the original selection and is selected.*

# **Shift+Alt+B** trace bitmap

*This opens the Trace Bitmap dialog allowing you to convert a bitmap object to path(s).*

# **Patterns**

**Alt+I** object(s) to pattern

*This converts the selection to a rectangle with tiled pattern fill.*

# **Shift+Alt+I** pattern to object(s)

*Each selected object with pattern fill is broken into the same object without fill and a single pattern object.*

# **Group**

**Shift+Ctrl+U, Ctrl+G** group selected objects

*Use Ctrl+click to select objects within group.*

# **Shift+Ctrl+G, Ctrl+U** ungroup selected group(s)

*This removes only one level of grouping; press Ctrl+U repeatedly to ungroup nested groups.*

# **Z-order**

**Home** raise selection to top

**End** lower selection to bottom

**PgUp** raise selection one step

**PgDn** lower selection one step

# **Path**

# **Convert to path**

**Shift+Ctrl+C** convert selected object(s) to path

**Ctrl+Alt+C** convert stroke to path

# **Boolean operations**

#### **Ctrl++** union

*Union combines any number of objects into a single path, removing overlaps.*

**Ctrl+-** difference

*Difference works on 2 objects, extracting the top from the bottom.*

**Ctrl+\*** intersection

*Intersection creates a path representing the common (overlapping) area of all selected objects.*

# **Ctrl+^** exclusive OR (XOR)

*XOR is similar to Union, except that it works on 2 objects and removes areas where the objects overlap.*

# **Ctrl+/** division (cut)

*Division cuts the bottom object into pieces by the top object, preserving the fill and stroke of the bottom.*

# **Ctrl+Alt+/** cut path

*Cut Path cuts the bottom object's stroke only where it is intersected by the top path, removing any fill from the result.*

*The result of Union, Difference, Intersection, and XOR inherits the id= attribute and therefore the clones of the bottom object.*

*Division and Cut path normally produce several objects; of them, a random one inherits the id= of the bottom source object.*

# **Offsets**

**Ctrl+(** inset path (towards center)

**Ctrl+)** outset path (away from center)

*The default offset distance is 2 px (SVG pixel units, not screen pixels).*

**Alt+(** inset path by 1 pixel

**Alt+)** outset path by 1 pixel

**Shift+Alt+(** inset path by 10 pixels

**Shift+Alt+)** outset path by 10 pixels

*The actual distance for pixel offsets depends on zoom level. Zoom in for finer adjustment.*

*All the (, ) commands convert the object to path, if necessary, and produce regular path.*

# **Ctrl+J** create dynamic offset

# **Ctrl+Alt+J** create linked offset

*These commands produce an offset object, editable by the node tool, standalone or*

*linked to the original.*

# **Shift+D** select source

*Selecting a linked offset and giving this command will select the source path of the linked offset.*

### **Combine**

# **Ctrl+K** combine paths

*This is different from grouping in that combined paths create one object.*

*This is different from Union in that overlapping areas are not affected.*

*Whether overlapping areas are filled is controlled by the Fill: winding/alternating switch on the Fill & Stroke dialog.*

#### **Shift+Ctrl+K** break paths apart

*This attempts to break an object into constituent paths; it will fail if the object is one solid path.*

# **Simplify**

#### **Ctrl+L** simplify

*This command attempts to simplify selected path(s) by removing extra nodes. It converts all objects to paths first.*

*If you invoke this command several times in quick succession, it will act more and more gagressively.* 

*Invoking Simplify again after a pause restores the default threshold (settable in the Inkscape Preferences dialog).*

# **Selector**

# **Select (mouse)**

# **click** select an object

*When you left-click on an object, previous selection is deselected.*

**Shift+click** toggle selection

*Shift+click adds an object to the current selection if it was not selected, or deselects it otherwise.*

#### **clickclick** edit the object

*For paths, double clicking switches to Node tool; for shapes, to corresponding shape tool; for text, to Text tool.*

*For groups, double clicking performs the "Enter group" command (the group becomes temporary layer).*

*Double clicking in empty space swithes to the parent layer in the hierarchy, if any.*

### **Rubberband, touch selection**

#### **mouse drag** select by rubberband

*Dragging around objects does "rubberband" selection; previous selection is deselected.*

**Shift+mouse drag** add objects to selection

*Normally, you need to start from an empty space to initiate a rubberband.*

*However, if you press Shift before dragging, Inkscape will do rubberband selection even if you start from an object.*

# **Alt+mouse drag, Shift+Alt+mouse drag** select by touch

*Alt+dragging over objects selects those objects that are touched by the path.*

*To start touch selection with Alt, you must have nothing selected; otherwise use Shift+Alt.*

*You can switch rubberband selection to touch selection and back while dragging by pressing/releasing Alt.*

# **Select (keyboard)**

**Tab** select next object

# **Shift+Tab** select previous object

*These keys pick objects in their z-order (Tab cycles from bottom to top, Shift+Tab cycles from top to bottom).*

*Unless you did manual rearrangements, the last object you created is always on top.*

*As a result, if nothing is selected, pressing Shift+Tab once conveniently selects the object you created last.*

*This works on objects within the current layer (unless you change that in preferences).*

# **Ctrl+A** select all (current layer)

*This works on objects within the current layer (unless you change that in preferences).*

#### **Ctrl+Alt+A** select all (all layers)

*This works on objects in all visible and unlocked layers.*

**!** invert selection (current layer)

*This inverts selection (deselects what was selected and vice versa) in the current layer.*

**Alt+!** invert selection (all layers)

*This inverts selection (deselects what was selected and vice versa) in visible and unlocked layers.*

#### **Esc** deselect

**Backspace, Del** delete selection

**Select within group, select under**

# **Ctrl+click** select within group

*Ctrl+click selects the object at click point disregarding any levels of grouping that this object might belong to.*

# **Ctrl+Shift+click** toggle selection within group

#### **Alt+click** select under

*Alt+click selects the object at click point which is beneath (in z-order) the lowest selected object at click point.*

*If the bottom object is reached, Alt+click again selects the top object. So, several Alt+clicks cycle through z-order stack at point.*

*On Linux, Alt+click and Alt+drag may be reserved by the window manager. If you reconfigure your window manager* 

*to not map Alt+click, then it will be free for Inkscape to use.* 

*If your keyboard has a Meta key, you may wish to set your "Modifier key" to use it instead of Alt.*

*(Sometimes you can also use Ctrl+Alt+click (select under in groups) with the same effect as Alt+click.)*

**Shift+Alt+click** toggle under

**Ctrl+Alt+click** select under, in groups

**Shift+Ctrl+Alt+click** toggle under, in groups

**Ctrl+Enter** enter group

**Ctrl+Backspace** go to parent group/layer

#### **Move (mouse)**

#### **mouse drag** select + move

*Dragging an object selects it if it was not selected, then moves selection.*

#### **Alt+mouse drag** move selected

*Alt+drag moves the current selection (without selecting what is under cursor), no matter where you start the drag.*

*On Linux, Alt+click and Alt+drag may be reserved by the window manager. Reconfigure it so you can use them in Inkscape.*

**Ctrl+mouse drag** restrict movement to horizontal or vertical

#### **Shift+mouse drag** temporarily disable snapping

*This temporaily disables snapping to grid or guides when you are dragging with grid or guides on.*

**mouse dragSpace** drop a copy

*When dragging or transforming with mouse, each Space leaves a copy of the selected object.*

*You can press and hold Space while dragging for a nice "trail."*

#### **Move (keyboard)**

**arrows** move selection by the nudge distance

**Shift+arrows** move selection by 10x nudge distance

*The default nudge distance is 2 px (SVG pixel units, not screen pixels).*

**Alt+arrows** move selection by 1 pixel

# **Alt+Shift+arrows** move selection by 10 pixels

*The actual distance for pixel movements depends on zoom level. Zoom in for finer movement.*

#### **Transform (mouse)**

**click, Shift+S** toggle scale/rotation handles

**mouse drag** scale (with scale handles)

**mouse drag** rotate or skew (with rotation handles)

# **Scale by handles**

**mouse drag** scale

**Ctrl+mouse drag** scale preserving aspect ratio

#### **Shift+mouse drag** symmetric transformation

*Holding Shift while transforming makes transformation symmetric around the center of the selection.*

#### **Alt+mouse drag** scale by integer

*Hold Alt while scaling to limit scale to 2, 3, 4, etc. or 1/2, 1/3, 1/4 etc. of the initial size.*

#### **Scale (keyboard)**

- **., >** scale selection up by the scale step
- **,, <** scale selection down by the scale step

*The default scale step is 2 px (SVG pixel units, not screen pixels).*

**Ctrl+., Ctrl+>** scale selection to 200%

- **Ctrl+,, Ctrl+<** scale selection to 50%
- **Alt+., Alt+>** scale selection up by 1 pixel
- **Alt+,, Alt+<** scale selection down by 1 pixel

*The actual size increment for pixel scaling depends on zoom level. Zoom in for finer scaling.*

*Scaling is uniform around the center, so that the size increment applies to the larger of the two dimensions.*

### **Rotate/skew by handles**

#### **mouse drag** rotate or skew

**Ctrl+mouse drag** snap skew angle

*Holding Ctrl when dragging a skew (non-corner) handle snaps the skew angle to angle steps (default 15 degrees).*

#### **Ctrl+mouse drag** snap rotation angle

*Holding Ctrl when dragging a rotation (corner) handle snaps the rotation angle to angle steps (default 15 degrees).*

#### **Rotate (keyboard)**

**[, ]** rotate selection by the angle step

*The default angle step is 15 degrees. ] rotates clockwise, [ rotates counterclockwise.*

**Ctrl+[, Ctrl+]** rotate selection by 90 degrees

#### **Alt+[, Alt+]** rotate selection by 1 pixel

*The actual angle for pixel rotation depends on zoom level. Zoom in for finer movement.*

*These commands use the rotation center, draggable in Selector (by default it's in geometric center).*

**Flip**

# **h** flip selection horizontally

# **v** flip selection vertically

*If the tool is in rotate mode (rotation center visible), that center becomes the axis of flipping; otherwise it flips around geometric center of selection*

# **Rotation center**

#### **mouse drag** move rotation center

*Moved rotation center remembers and saves its position for (all) selected object(s); you can reset it.*

*Dragging the center snaps it to the centerlines and bounding box edges of the selection.*

# **Shift+mouse drag** move without snapping

**Shift+click** reset rotation center

*Resetting rotation center moves it back to the geometric center of the object's or selection's bounding box.*

#### **Cancel**

**Esc** cancel rubberband, move, transformation

*Press Esc while mouse button is still down to cancel rubberband selection, move, or transformation of any kind.*

# **Node tool**

# **Select objects (mouse)**

**click** click a non-selected object to select

**Alt+click** select under

**Shift+click** toggle selection

*These work the same as in Selector. The nodes or handles of the single selected object become editable.*

**Select nodes (mouse)**

**click** select a node

*Clicking on a node selects it.*

#### **click** select two adjacent nodes

*Clicking on a selected path between the nodes selects the two nodes closest to the click point.*

# **Shift+click** toggle selection

*This adds/removes a node (if clicked on node) or two nodes (if clicked on path) to/from the node selection.*

### **click** deselect

*Clicking in an empty space deselects all selected nodes. Next click will deselect the object.*

**Rubberband selection**

#### **mouse drag** select multiple nodes

*Dragging around nodes does "rubberband" selection; previous node selection is deselected.*

#### **Shift+mouse drag** add nodes to selection

*Normally, you need to start from a point not over a path or a node to initiate a rubberband.*

*However, if you press Shift before dragging, Inkscape will do rubberband selection even if you start over the path.*

# **Select nodes (keyboard)**

**Tab** select next node

**Shift+Tab** select previous node

*These keys select nodes within the selected path*

#### **Ctrl+A** select all nodes in subpath(s)

*If the path has multiple subpaths and some nodes selected, this selects all only in subpaths with already selected nodes.*

# **Ctrl+Alt+A** select all nodes in path

*This selects all nodes in the entire path.*

**!** invert selection in subpath(s)

*If the path has multiple subpaths and some nodes selected, this inverts selection only in subpaths with already selected nodes.*

**Alt+!** invert selection in path

*This inverts selection (deselects what was selected and vice versa) in the entire path.*

**Esc** deselect all nodes

#### **Grow/shrink node selection**

# **PgUp, PgDn** grow/shrink selection (spatial)

**mouse wheel** grow/shrink selection (spatial)

**Ctrl+PgUp, Ctrl+PgDn** grow/shrink selection (along path)

**Ctrl+mouse wheel** grow/shrink selection (along path)

*Your mouse pointer must be over a node for growing/shrinking.*

*Each key press or wheel click selects the nearest unselected node or deselects the farthest selected node.*

*Distance to nodes can be calculated directly (spatial mode) or along path.*

#### **Move nodes (mouse)**

**mouse drag** move selected nodes

**Ctrl+mouse drag** restrict movement to horizontal or vertical

**Ctrl+Alt+mouse drag** move along handles

*This restricts movement to the directions of the node's handles, their continuations and perpendiculars (total 8 snaps).*

*If the node has straight lines on one or both sides, this will snap it to these lines' directions and perpendiculars instead.*

# **Shift+mouse drag** temporarily disable snapping

*Snapping nodes is enabled in Document Preferences. By default, only bounding box of objects snaps to grid/guides.*

#### **Shift+mouse drag** drag out handle

*If a node has a retracted handle, dragging with Shift lets you drag it out of the node.*

### **mouse dragSpace** drop a copy

*When dragging nodes with mouse, each Space leaves a copy of the selected object.*

*You can press and hold Space while dragging for a nice "trail."*

#### **Alt+mouse drag** sculpt selected nodes

*Sculpting moves the selected nodes so that the dragged node moves all the way, the farthest selected nodes stay put;*

*all intermediate selected nodes move intermediate distances, governed by a bell-like curve.*

*Sculpting is pressure-sensitive with a tablet; press harder for a blunter drag profile, press lightly for a sharper profile.*

*To stop sculpting without losing the pressure-sensitive profile, release Alt first and then lift the pen.*

# **Move nodes (keyboard)**

**arrows** move selected node(s) by the nudge distance

**Shift+arrows** move selected node(s) by 10x nudge distance

*The default nudge distance is 2 px (SVG pixel units, not screen pixels).*

**Alt+arrows** move selected node(s) by 1 pixel

**Alt+Shift+arrows** move selected node(s) by 10 pixels

*The actual distance for pixel movements depends on zoom level. Zoom in for finer movement.*

# **Move node handle (mouse)**

**mouse drag** move a node handle

**Ctrl+mouse drag** snap the handle to angle steps

*The default angle step is 15 degrees. This also snaps to the handle's original angle, its continuation and perpendiculars.*

**Shift+mouse drag** rotate both handles

**Alt+mouse drag** lock the handle length

*Ctrl, Shift, Alt can be combined when dragging handles.*

**Ctrl+click** retract the handle

*Retracted handle is zero length; use Shift+drag to drag it back out.*

#### **Scale handle (1 node selected)**

**<, >** contract/expand both handles by scale step

*The default scale step is 2 px (SVG pixel units, not screen pixels). May apply to more than one node.*

Left Ctrl+<, Left Ctrl+> scale left handle by the scale step

**Right Ctrl+<, Right Ctrl+>** scale right handle by the scale step

**Left Alt+<, Left Alt+>** scale left handle by 1 pixel

**Right Alt+<, Right Alt+>** scale right handle by 1 pixel

*The actual size increment for pixel scaling depends on zoom level. Zoom in for finer scaling.*

*Instead of the < and > keys, you can use the , (comma) and . (period) keys respectively.*

# **Rotate handle (1 node selected)**

**[, ]** rotate both handles by the angle step

*The default angle step is 15 degrees. ] rotates clockwise, [ rotates counterclockwise. May apply to more than one node.*

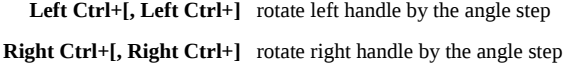

**Left Alt+[, Left Alt+]** rotate left handle by 1 pixel

**Right Alt+[, Right Alt+]** rotate right handle by 1 pixel

# **Scale nodes (>1 nodes selected)**

*These commands scale the selected nodes as if they were an "object".*

*If mouse is over a node, that node becomes the axis of scaling; otherwise it scales around geometric center of selected nodes.*

- **., >** scale nodes up by the scale step
- **,, <** scale nodes down by the scale step

*The default scale step is 2 px (SVG pixel units, not screen pixels).*

**Alt+., Alt+>** scale nodes up by 1 pixel

# **Alt+,, Alt+<** scale nodes down by 1 pixel

*The actual size increment for pixel scaling depends on zoom level. Zoom in for finer scaling.*

*Scaling is uniform around the center, so that the size increment applies to the larger of the two dimensions.*

# **Rotate nodes (>1 nodes selected)**

*These commands rotate the selected nodes as if they were an "object".*

*If mouse is over a node, that node becomes the axis of rotation; otherwise it rotates around geometric center of selected nodes.*

**[, ]** rotate nodes by the angle step

*The default angle step is 15 degrees. ] rotates clockwise, [ rotates counterclockwise.*

**Alt+[, Alt+]** rotate nodes by 1 pixel

*The actual angle for pixel rotation depends on zoom level. Zoom in for finer movement.*

# **Flip nodes (>1 nodes selected)**

*These commands flip the selected nodes as if they were an "object", around the center of that object.*

**h** flip nodes horizontally

**v** flip nodes vertically

*If mouse is over a node, that node becomes the axis of flipping; otherwise it flips around geometric center of selected nodes*

# **Change segment(s)**

**Shift+L** make line

**Shift+U** make curve

*These commands require that more than two adjacent nodes be selected.*

# **Change node type**

**Shift+C** make cusp

**Shift+S** make smooth

**Shift+Y** make symmetric

*When making smooth or symmetric, you can lock the position of one of the handles by hovering mouse over it.*

**Ctrl+click** toggle smooth/cusp/symmetric

# **Join/break**

**Shift+J** join selected nodes

*This requires that exactly two end nodes within the path be selected.*

*You can lock the position of one of the two joined nodes by hovering mouse over it.*

# **Shift+B** break selected node(s)

*After break, only one of each two new nodes is selected. May apply to more than one node.*

# **Delete, create, duplicate**

**Backspace, Del** delete selected node(s)

# **Ctrl+Backspace, Ctrl+Del** delete without preserving shape

*Deleting without Ctrl adjusts handles on the remaining nodes to preserve the shape of the curve as much as possible.*

*Deleting with Ctrl does not touch the remaining nodes.*

#### **Ctrl+Alt+click** create/delete node

*Ctrl+Alt+click on a node deletes it; Ctrl+Alt+click on the path between nodes creates a new node in the click point.*

*Deleting nodes this way always tries to preserve the shape of the curve (same as Del/Backspace).*

# **clickclick** create node

*Double clicking on the path between nodes creates a node in the click point.*

#### **Ins** insert new node(s)

*This adds new node(s) in the middle(s) of selected segment(s), so it requires that more than two adjacent nodes be selected.*

#### **Shift+D** duplicate selected node(s)

*New nodes are created on the same path; they are placed exactly over the old ones and are selected.*

#### **Reverse**

#### **Shift+r** reverse path direction

# **Edit shapes**

*Node tool can also drag the handles of shapes (rectangles, ellipses, stars, spirals). Click on a shape to select it.*

*See the corresponding shape tools for their editing shortcuts, all of which also work in node tool.*

#### **Cancel**

# **Esc** cancel rubberband or move

*Press Esc while mouse button is still down to cancel rubberband selection, node move, handle move, or handle move.*

# **Tweak tool**

#### **Operation**

**mouse drag** act on selected paths in the current mode

**Ctrl+mouse drag** act temporarily switching to shrink mode

#### **Ctrl+Shift+mouse drag** act temporarily switching to grow mode

*The amount of tweaking action is the greatest at the center of the circular area and drops off smoothly towards the edges.*

# **Modes**

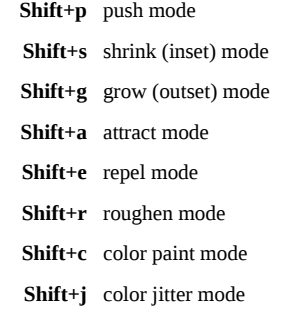

#### **Parameters**

**Left arrow, Right arrow** adjust brush width by 1

**Home, End** set brush width to 1 / 100

# **Up arrow, Down arrow** adjust tweaking force

*Width and force can be adjusted while drawing. With a pressure-sensitive tablet, force also depends on pen pressure.*

# **Rectangle tool**

**Draw**

#### **mouse drag** draw a rectangle

**Ctrl+mouse drag** make a square or integer-ratio rectangle

*This restricts rectangle so its height/width ratio is a whole number.*

# **Shift+mouse drag** draw around the starting point

*This creates a rectangle symmetric around the starting point of the mouse drag.*

#### **Select**

**click** click to select

**Alt+click, Ctrl+Alt+click** select under

# **Shift+click** toggle selection

*In this tool, selecting by click disregards any grouping (i.e. acts as clicking with Ctrl in Selector)*

**Esc** deselect

# **Resize by handles**

#### **mouse drag** drag a square handle to resize

*Initially, the two resize (square) handles are in top left and bottom right corners.*

*Resize handles change the width and height of the rectangle in its own coordinate system, before any transforms are applied.*

**Ctrl+mouse drag** lock width, height, or ratio

#### **Round corners by handles**

**mouse drag** drag a circular handle to round corners

*Initially, the two rounding handles are in the top right corner of the rectangle.*

**Ctrl+mouse drag** lock the corner circular

**Ctrl+click** set the corner circular

*When rounding corners, dragging one rounding handle keeps the corner circular if the other remains at the corner.*

*You can drag both handles for an elliptic rounded corner, or drag/click one with Ctrl to make it circular again.*

**Shift+click** remove corner rounding

# **3D box tool**

### **Draw**

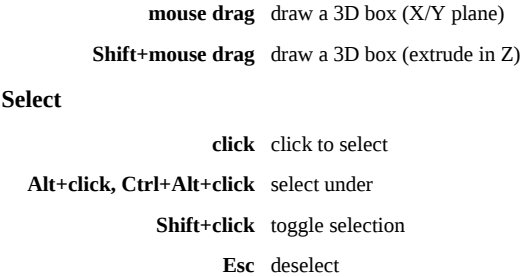

#### **Edit by handles**

*All editing operations occur "in perspective", i.e., either along PLs or within planes spanned by these.*

**mouse drag** resize/move box

*The four front handles and the center normally move withing the XY-plane, the four rear handles along the Z-axis.*

**Shift+mouse drag** resize/move (with handle behaviour swapped)

**Ctrl+mouse drag** resize/move (handles snap to axes or diagonals)

### **Edit perspectives**

*In what follows, we use the abbreviations VP = vanishing point, PL = perspective line.*

**mouse drag** drag square handles to move the VPs

**[, ]** rotate X-PLs (if parallel) by the angle step

*The default angle step is 15 degrees. ],),} rotate clockwise, [,(,{ rotate counterclockwise.*

**Alt+[, Alt+]** rotate X-PLs (if parallel) by 1 pixel

**(, )** rotate Y-PLs (if parallel) by the angle step

- **Alt+(, Alt+)** rotate Y-PLs (if parallel) by 1 pixel
	- **{, }** rotate Z-PLs (if parallel) by the angle step
- **Alt+{, Alt+}** rotate Z-PLs (if parallel) by 1 pixel

**Visual appearance**

**L** toggle visibility of PLs

**A** toggle PLs to all corners/only front corners

# **Ellipse tool**

# **Draw**

*Without Alt the starting end ending point of the mouse drag mark the corners of the bounding box.*

*With Alt the ellipse is enlarged so that its circumference passes through these two points (Ctrl+Alt is a special case; see below).*

#### **mouse drag** draw an ellipse

**Ctrl+mouse drag** make circle or integer-ratio ellipse

*This restricts ellipse so its height/width ratio is a whole number.*

**Shift+mouse drag** draw around the starting point

*This creates an ellipse symmetric around the starting point of the mouse drag.*

# **Ctrl+Alt+mouse drag**

*This creates a perfect circle whose diameter is defined by the starting and ending point of the mouse drag.*

# **Select**

**click** click to select

**Alt+click, Ctrl+Alt+click** select under

**Shift+click** toggle selection

*In this tool, selecting by click disregards any grouping (i.e. acts as clicking with Ctrl in Selector)*

**Esc** deselect

**Edit by handles**

**mouse drag** resize, make arc or segment

*Initially, the two resize handles are at the topmost and leftmost points; the two arc/segment handles are in the rightmost point.*

**Ctrl+mouse drag** lock circle (resize handles)

**Ctrl+mouse drag** snap to angle steps (arc/segment handles)

*Resize handles change the width and height of the ellipse in its own coordinate system, before any transforms are applied.*

*The default angle step is 15 degrees.*

**Shift+click** make whole (arc/segment handles)

# **Star tool**

#### **Draw**

**mouse drag** draw a star

**Ctrl+mouse drag** snap star to angle steps

*The default angle step is 15 degrees.*

# **Select**

**click** click to select

**Alt+click, Ctrl+Alt+click** select under

**Shift+click** toggle selection

*In this tool, selecting by click disregards any grouping (i.e. acts as clicking with Ctrl in Selector)*

**Esc** deselect

# **Edit by handles**

**mouse drag** drag a handle to vary the star shape **Ctrl+mouse drag** keep star rays radial (no skew) **Shift+mouse drag** round the star **Shift+click** remove rounding **Alt+mouse drag** randomize the star

**Alt+click, Ctrl+Alt+click** remove randomization

# **Spiral tool**

# **Draw**

**mouse drag** draw a spiral

**Ctrl+mouse drag** snap spiral to angle steps

*The default angle step is 15 degrees.*

**Select**

**click** click to select

**Alt+click, Ctrl+Alt+click** select under

**Shift+click** toggle selection

*In this tool, selecting by click disregards any grouping (i.e. acts as clicking with Ctrl in Selector)*

**Esc** deselect

# **Edit by handles**

**mouse drag** roll/unroll from inside (inner handle)

*Dragging the inner handle adjusts the "inner radius" parameter.*

**Alt+mouse drag** converge/diverge (inner handle)

**Alt+click, Ctrl+Alt+click** reset divergence (inner handle)

*Vertical Alt+drag of the inner handle adjusts the "divergence" parameter, Alt+click resets it to 1.*

**Shift+click** zero inner radius (inner handle)

*Shift+click on inner handle makes the spiral start from the center.*

**mouse drag** roll/unroll from outside (outer handle)

*Dragging the outer handle adjusts the "turns" parameter. Use Shift+Alt+drag to roll/unroll without changing radius.*

**Shift+mouse drag** scale/rotate (outer handle)

*Use Shift+Alt to rotate only (locks the radius of the spiral).*

**Ctrl+mouse drag** snap handles to angle steps

*The default angle step is 15 degrees. This works for both handles.*

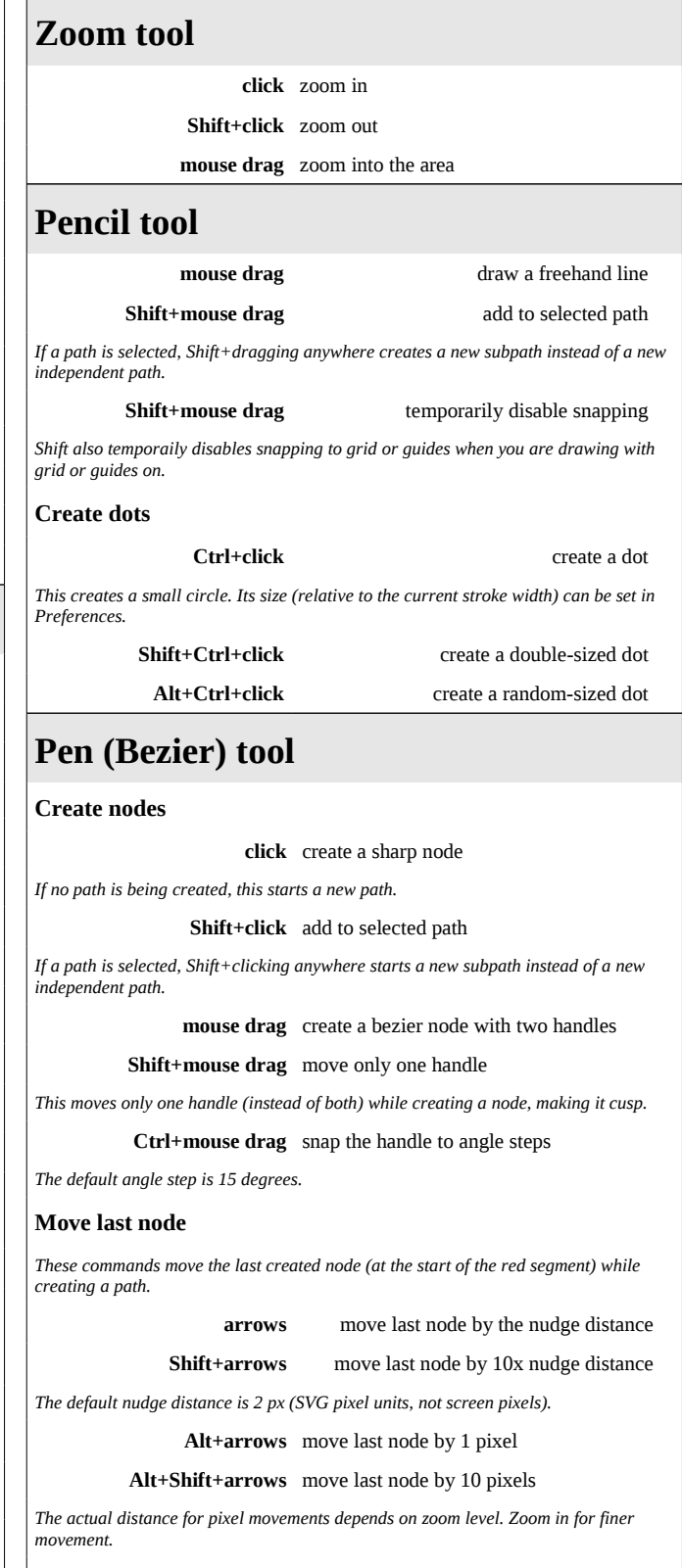

**Create/modify segments**

**Ctrl+** snap last segment to angle steps

*This snaps the new node's angle, relative to the previous node, to angle steps (default 15 degrees).*

**Shift+L** make last segment line

**Shift+U** make last segment curve

*These commands change the last (red) segment of the path to straight line or curve.*

# **Create dots**

**Ctrl+click** create a dot

*This creates a small circle. Its size (relative to the current stroke width) can be set in Preferences.*

**Shift+Ctrl+click** create a double-sized dot

**Alt+Ctrl+click** create a random-sized dot

**Finish**

**Enter** finish current line

**right click** finish current line

**clickclick** finish current line

*Enter, right click, or double left click finish the current line, discarding the last unfinished (red) segment.*

**Cancel**

**Esc, Ctrl+z** cancel current line

**Backspace, Del** erase last segment of current line

# **Calligraphy tool**

**mouse drag** draw a calligraphic line

**Shift+mouse drag** add to selected path

*Drawing with Shift unions the newly created stroke with the previous selection*

**Ctrl+mouse drag** track a guide path

*Drawing with Ctrl tracks a selected guide path at the constant distance*

**Left arrow, Right arrow** adjust pen width by 1

**Home, End** set pen width to 1 or 100

**Up arrow, Down arrow** adjust pen angle

*Width and angle can be adjusted while drawing.* 

**Esc** deselect

# **Paint Bucket**

**click** fill a bounded area

#### **Shift+click** add to selected path

*Clicking with Shift unions the newly created fill with the previous selection*

**mouse drag** fill from each point

*From each point, the fill spreads to the neighbors with the colors similar to that point. This can be used to fill an area currently filled with a gradient or blur.*

**Alt+mouse drag** fill from each point same as initial point

*From each point, the fill spreads to the neighbors with the colors similar to the initial point of the drag.*

*This can be used to fill several disjoint bounded areas by starting in one and dragging over all of the areas.*

**Ctrl+click** set fill color

**Shift+Ctrl+click** set stroke color

*Ctrl+clicking an object sets its fill (or stroke with Shift) to the tool's current style; the object need not be selected*

# **Gradient tool**

#### **Select objects**

**click** click an object to select

**Alt+click** select under

**Shift+click** toggle selection

# **Create gradients**

**mouse drag** create gradient

*This creates gradient on selected objects. The Controls bar lets you select linear/radial and fill/stroke for the new gradient.*

#### **clickclick** create default gradient

*This creates default (horizontal edge-to-edge for linear, centered edge-to-edge-to-edge for radial) gradient on clicked object.* 

**Select handles**

**click** select a handle

**Shift+click** add handle to selection

**Shift+mouse drag** select by rubberband

**Tab** select next handle

**Shift+Tab** select previous handle

**Ctrl+A** select all handles

**Esc** deselect all handles

*Single click outside all handles also deselects all handles.*

**Create/delete intermediate stops**

**Ctrl+Alt+click** create a stop

**clickclick** create a stop

*Ctrl+Alt+click or double click on a gradient line creates a new intermediate stop*

**Ctrl+Alt+click** delete stop

*Ctrl+Alt+click on a stop's handle deletes the stop; if it was an end stop, gradient shortens or disappears*

**Ins** insert new stop(s)

*This adds new stop(s) in the middle(s) of selected segment(s), so it requires that more than two adjacent handles be selected.*

**Del** delete selected stops

**Move handles/stops**

**mouse drag** move selected handle(s)

**Ctrl+mouse drag** move stops in 1/10 range increments

*Ctrl+dragging selected intermediate stops moves them snapping to 1/10 steps of the available range*

**Alt+mouse drag** sculpt selected stops

*Sculpting moves the selected intermediate stops depending on how close each one is to the stop being dragged, using a smooth bell-like curve similar to the node sculpting feature in Node tool.*

> **arrows** move selected handle by the nudge distance

**Shift+arrows** move selected handle by 10x nudge

*The default nudge distance is 2 px (SVG pixel units, not screen pixels).*

**Alt+arrows** move selected handle by 1 pixel

**Alt+Shift+arrows** move selected handle by 10 pixels

*If at least one end handle is selected, arrow keys move the end handle to move or resize the gradient line.*

*If only mid stops are selected, arrow keys move the selected stops along the gradient line.*

*The actual distance for pixel movements depends on zoom level. Zoom in for finer movement.*

# **Reverse**

**Shift+r** reverse gradient definition

*This mirrors the stop positions of the current gradient without moving the gradient handles.*

# **Gradient editor**

**clickclick** open gradient editor

*Double clicking a gradient handle opens the Gradient Editor with that gradient and the clicked handle chosen in the stops list.*

# **Dropper tool**

**click** pick fill color

**Shift+click** pick stroke color

**mouse drag** average fill color

**Shift+mouse drag** average stroke color

*Click applies the color under cursor to the current selection. Dragging a radius calculates the average color of a circular area.*

*If a gradient handle (in Gradient tool) is selected, it gets the color instead of the entire object.*

**Alt+click** pick inverse color

*If Alt is pressed, picking color (with or without Shift, by click or by drag) picks the inverse of the color.*

**Ctrl+C** copy color

*This copies the color under cursor to the system clipboard, as text in RRGGBBAA format (8 hex digits).*

# **Text tool**

# **Select/create**

**click** create/select a text object

*Clicking in an empty space or on a non-text creates a text object; now you can type your text.*

*Clicking on a text object selects it; cursor is placed near the click point.*

**Esc** deselect the text object

**Navigate in text**

**arrows** move cursor by one character

**Ctrl+Left arrow, Ctrl+Right arrow** move cursor by one word

**Ctrl+Up arrow, Ctrl+Down arrow** move cursor by one paragraph

**Home, End** go to beginning/end of line

**Ctrl+Home, Ctrl+End** go to beginning/end of text

*All these commands cancel current text selection, if any.*

**Flowed text (internal frame)**

**mouse drag** create flowed text

*Clicking and dragging in an empty space or on a non-text creates a flowed text object with internal frame.*

**mouse drag** adjust frame size

*Dragging the handle in the lower right corner of the selected flowed text changes width/height of the frame.*

**Ctrl+mouse drag** lock width, height, or ratio of frame

*Dragging the corner handle with Ctrl resizes the frame preserving either width, or height, or ratio.*

# **Flowed text (external frame)**

# **Alt+W** flow text into frame

*With a text object and a shape/path selected, this flows text into the shape/path.*

*Both remain separate objects, but are linked; editing the shape/path causes the text to reflow.*

#### **Alt+Shift+W** unflow text from frame

*This cuts the flowed text's link to the shape/path, producing a single-line regular text object.*

# **Shift+D** select external frame

*To find out which object is the frame of this flowed text, select it and press Shift+D. The frame will be selected.*

**Text on path**

# **Shift+D** select path from text

*To find out which path this text is put on, select it and press Shift+D. The path will be selected.*

# **Edit text**

*To type + and - characters, use the main keyboard; keypad + and - are reserved for zoom (unless NumLock is on).*

**Enter** start a new line or paragraph

*Enter in regular text creates new line; in flowed text it creates a new paragraph*

#### **Ctrl+U** toggle Unicode entry

*To insert an arbitrary Unicode character, type Ctrl+U, then the hexadecimal code point, then Enter.*

*For example, type Ctrl+U 2 0 1 4 Enter for an em-dash; Ctrl+U a 9 Enter for a copyright sign.*

*To stay in Unicode mode after inserting the character, press Space instead of Enter. Press Esc or another Ctrl+U to cancel Unicode mode without inserting the character.*

**Ctrl+Space** insert no-break space

*A no-break space is visible even in a text object without xml:space="preserve".*

**Select text**

# **mouse drag** select text

*Left-dragging over a text object selects a text span.*

**Shift+arrows** select text by character

**Ctrl+Shift+arrows** select text by word

**Shift+Home, Shift+End** select to beginning/end of line

**Ctrl+Shift+Home, Ctrl+Shift+End** select to beginning/end of text

**clickclick** select word

**clickclickclick** select line

**Ctrl+A** select all text

*This selects the entire text of the current text object.*

#### **Style selection**

**Ctrl+B** make selection bold

**Ctrl+I** make selection italic

*Also, you can use the Text&Font or Fill&Stroke dialogs to assign any style to text selection.*

# **Letter spacing**

**Alt+>** expand line/paragraph by 1 pixel

- **Shift+Alt+>** expand line/paragraph by 10 pixels
	- **Alt+<** contract line/paragraph by 1 pixel
- **Shift+Alt+<** contract line/paragraph by 10 pixels

*These commands (only when editing text) adjust letter spacing in the current line (regular text) or paragraph (flowed text).*

*The actual adjustment for pixel movements depends on zoom level. Zoom in for finer adjustment.*

# **Line spacing**

**Ctrl+Alt+>** make the text object taller by 1 pixel

- **Shift+Ctrl+Alt+>** make the text object taller by 10 pixels
	- **Ctrl+Alt+<** make the text object shorter by 1 pixel
- **Shift+Ctrl+Alt+<** make the text object shorter by 10 pixels

*These commands (only when editing text) adjust line spacing in the entire text object (regular or flowed).*

*The actual adjustment for pixel movements depends on zoom level. Zoom in for finer adjustment.*

### **Kerning and shifting**

**Alt+arrows** shift characters by 1 pixel

#### **Shift+Alt+arrows** shift characters by 10 pixels

*These commands work when editing a regular text object. Kerning does not work in flowed text.*

*With no selection, they shift (horizontally or vertically) the characters after the cursor until the end of line.*

*With selection, they shift the selection relative to the rest of text (by inserting opposite kerns at both ends of selection).*

*The actual adjustment for pixel movements depends on zoom level. Zoom in for finer adjustment.*

# **Rotate**

**Ctrl+[, Ctrl+]** rotate character(s) by 90 degrees

# **Alt+[, Alt+]** rotate character(s) by 1 pixel

*These commands rotate the next character (without selection) or all characters in the selection (with selection).*

*Rotation only works in regular text (not flowed text).*

*The actual angle for pixel rotation depends on zoom level. Zoom in for finer movement.*